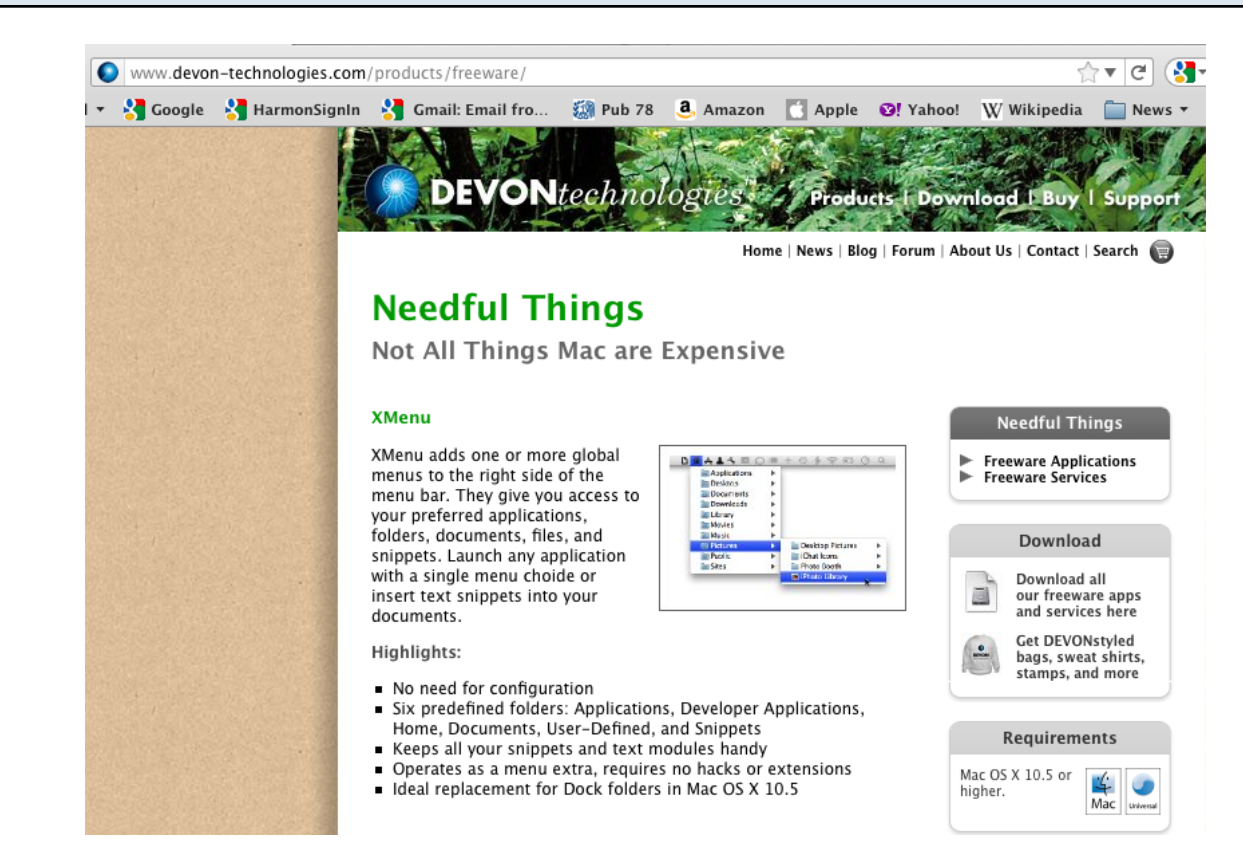

#### 01 Download xMenu from DevonTechnologies

While you're on the Site, check out Devon's Other Excellent Mac Freeware: see Step #02

#### 02 If you're really geeky, Devon offers Add Ons Options for Mac "Services"

#### **Freeware Applications and Services**

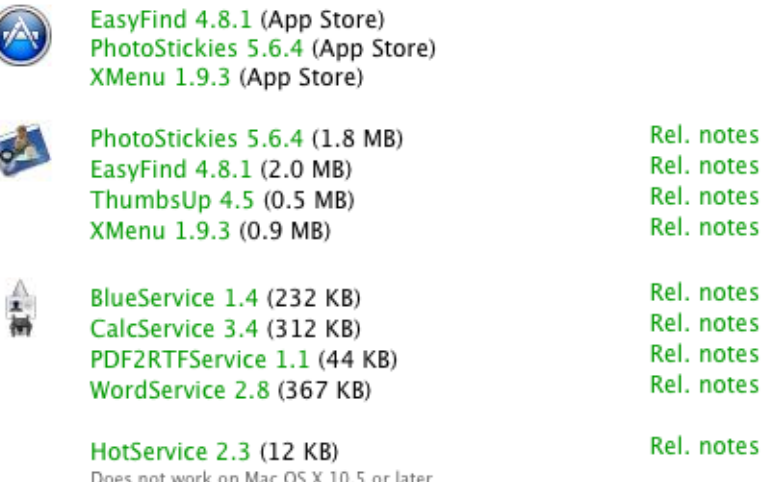

Note some of the "Needful Things" collection can be downloaded from Apple's Mac App Store,.

#### 03 The xMenu download is a mere 950 kb

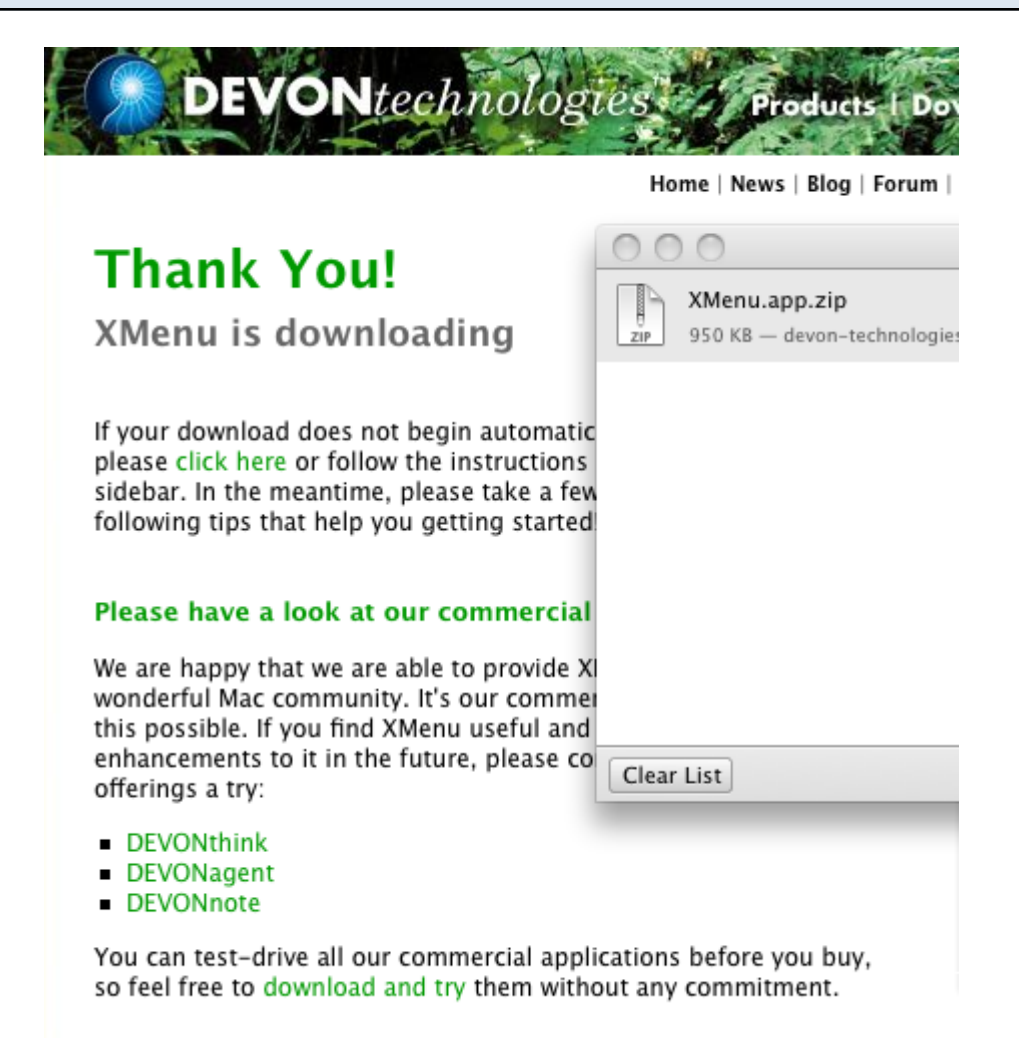

Take a look at Devon's "Commercial" Applications. Free to try.

04 xMenu Unzipped into my Downloads Folder, I dragged it to Applications, and clicked to Launch

> Downloads 2009-10 HF 990s **Siria**

XMenu.app XMenu.app.zip

### 05 After launch, xMenu will Put its ICONS on the Right Side of the Menu Bar

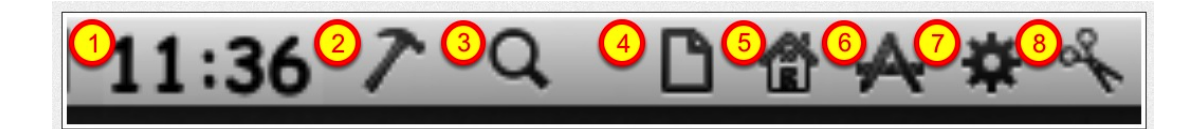

#1 is the Mac System Clock #2 xM - Developer #3 is Mac Standard Spotlight

### 06 Right Click on any xMenu ICON to access the xMenu Preferences

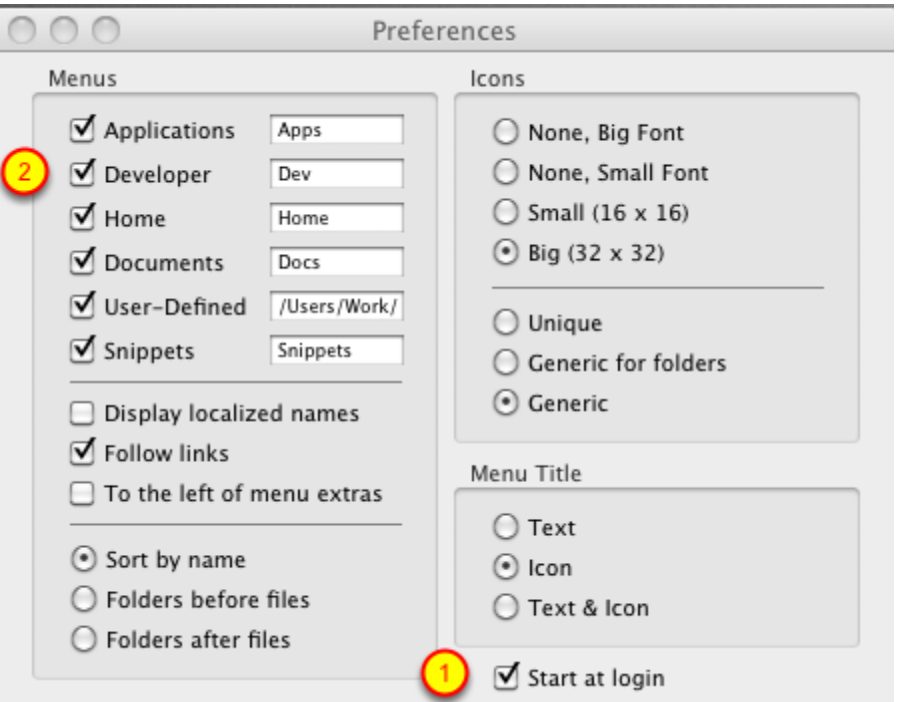

#### #1 - I have xMenu set to Lauch at Boot

#2 - The Developer Link would be useful if you have Apple's Developer Extensions installed. I don't

There's no harm in experimenting with the settings, though xMenu "Help" is pretty cryptic, it is available by in the Right Click Menu available in any Icon.

#### 07 Here's xMenu's Application List, running down the right side of my primary screen.

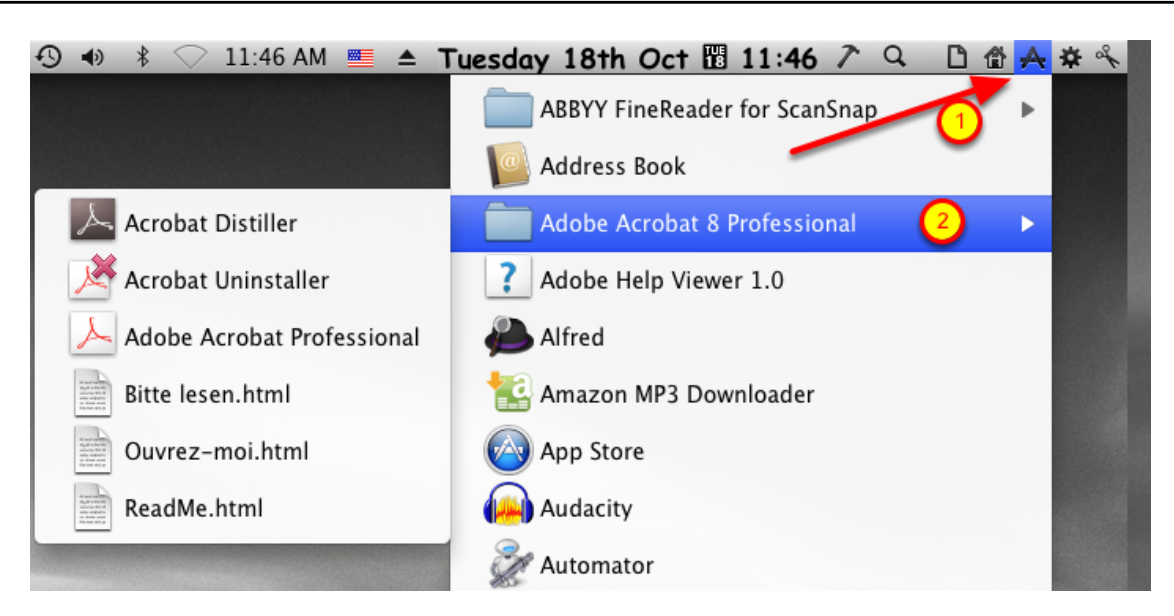

#1 - Is the Application Icon highlighted

#2 - If Applications conatains a Folder, the Folder contents will display to the Left of the Folder Name when the Folder Name is clicked.

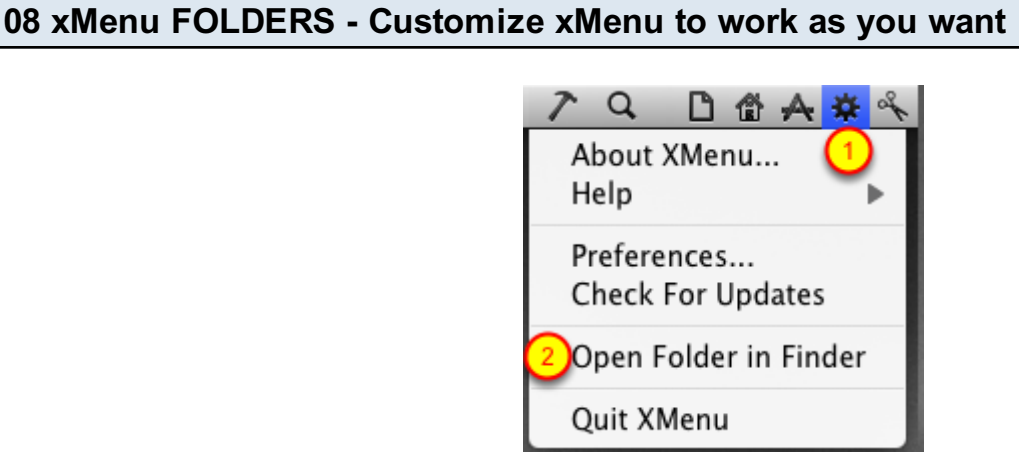

- #1 Here I've Right Clicked on the "User-Defined" Icon
- #2 Next, clock on "Open Folder in Finder"

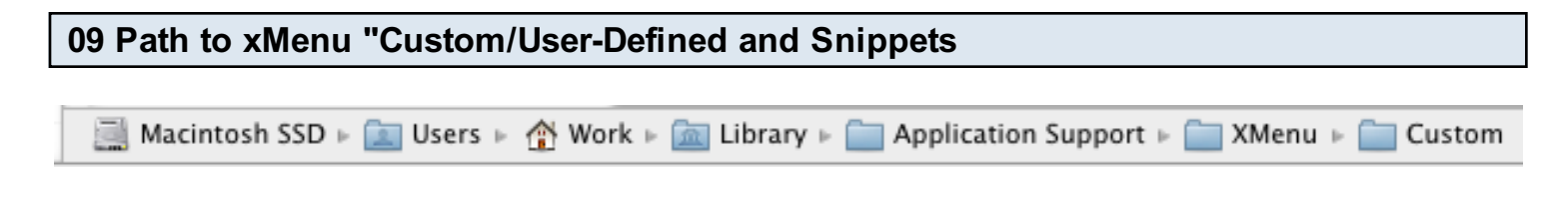

#### 10 Here I have just a couple of Aliases to Applications in "User-Defined" Audacity.app alias Custom Snippets EasyFind.app alias þ 11 Now I drag in a Photo a Custom Þ Audacity.app alias Snippets EasyFind.app alias  $\vert \rangle$

# 12 And here's the effect when the USER-DEFINED ICON is clicked

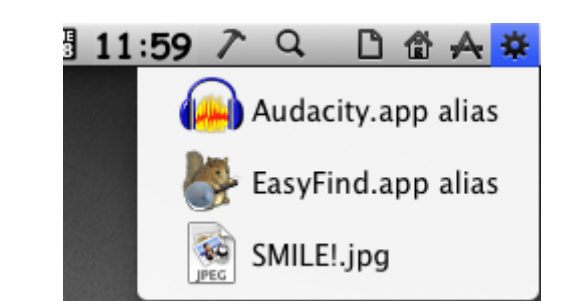

SMILE!.jpg

### 13 Clicking either Application Alias would launch the App, Clicking Smile!.jpg launches Preview and opens the File

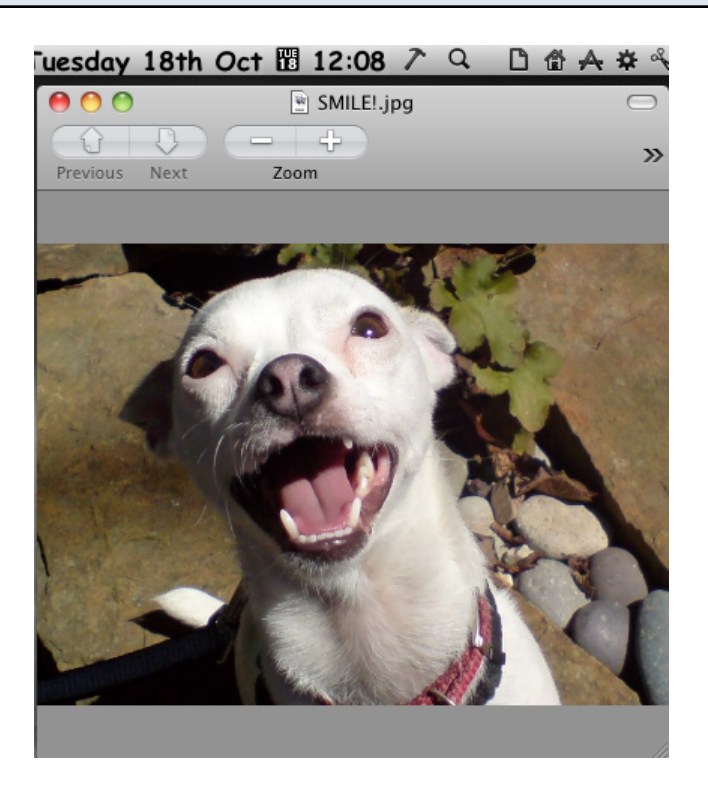

Works the same for any FILE associated with an Application.

### 14 SNIPPETS also works by Dragging Items into the SNIPPETS FOLDER

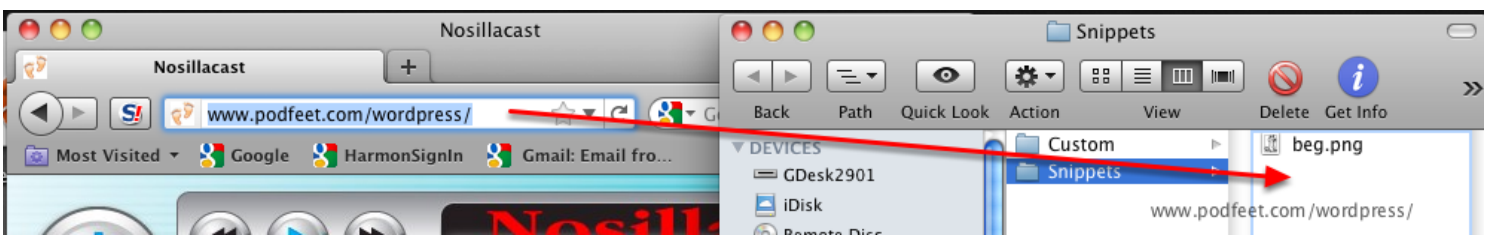

Here' I've dragged the URL for Podfeet.com to xMenu's SNIPPETS FOLDER

15 Here's the Podfeet.com URL in the MenuBar Pull Down

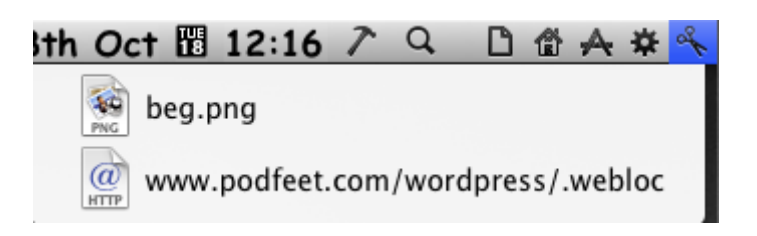

#### 16 With Firefox open and the Cursor in the URL Box, Selecting the URL from SNIPPETS pastes it in

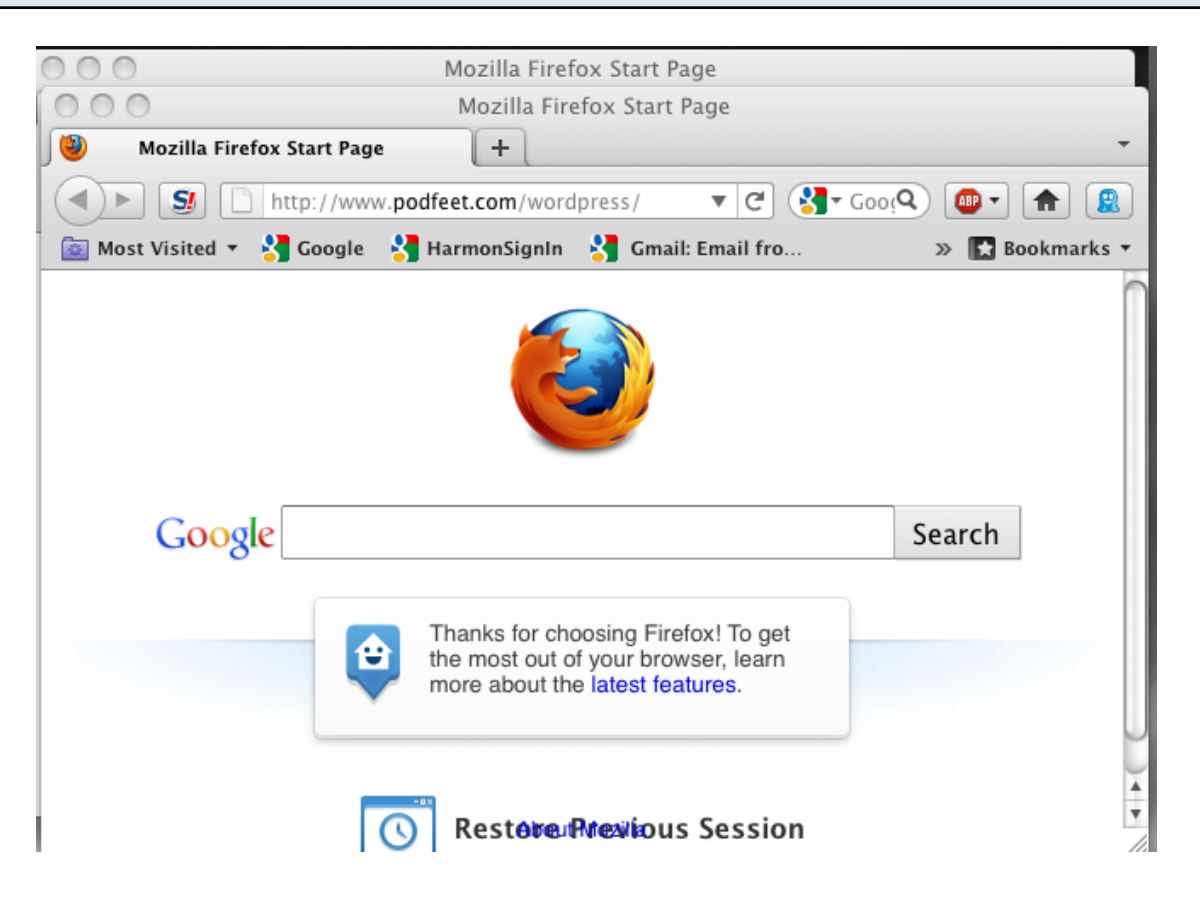

I guess this would mostly be useful for places you might want to remember, but not keep as bookmarks

17 Last, here's an open Text Edit File, into which SNIPPETS will insert an image

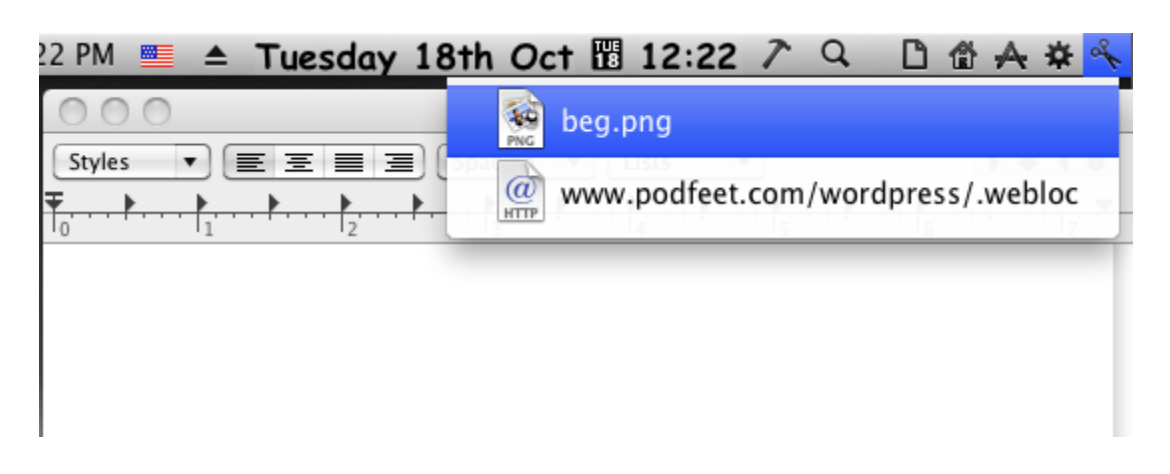

## 18 Here's the image, inserted from SNIPPETS

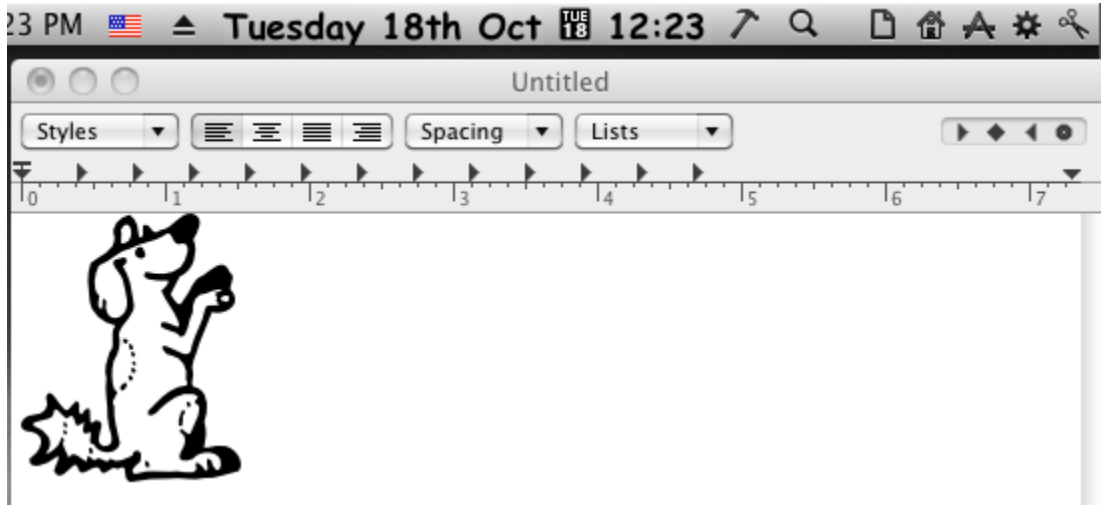